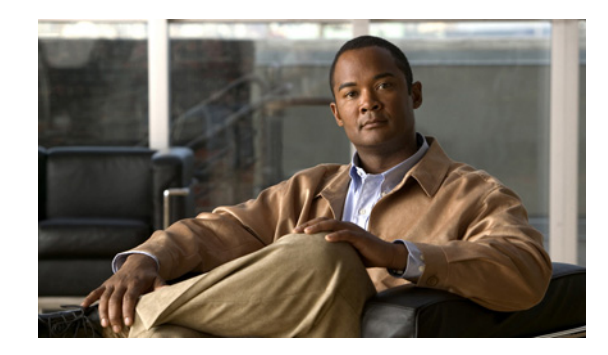

# **CHAPTER 7**

# **Troubleshooting Unified Messaging in Cisco Unity Connection**

See the following sections:

- **•** [Troubleshooting Single Inbox in Cisco Unity Connection, page 7-1](#page-0-0)
- **•** [Troubleshooting Problems with Cisco ViewMail for Microsoft Outlook, page 7-9](#page-8-0)
- [Troubleshooting Calendar Integrations in Cisco Unity Connection, page 7-15](#page-14-0)
- **•** [Troubleshooting Access to Calendar Information When Using Personal Call Transfer Rules in](#page-19-0)  [Cisco Unity Connection, page 7-20](#page-19-0)

# <span id="page-0-0"></span>**Troubleshooting Single Inbox in Cisco Unity Connection**

Cisco Unity Connection must be configured with Dual Mode (IPv4/IPv6) for IPv6 communication with Microsoft Exchange 2007, 2010, and 2013. For more information see the chapter "Adding or Changing the IPv6 Addresses of Cisco Unity Connection " at the following link

[http://www.cisco.com/en/US/docs/voice\\_ip\\_comm/connection/9x/upgrade/guide/9xcucrug051.html](http://www.cisco.com/en/US/docs/voice_ip_comm/connection/9x/upgrade/guide/9xcucrug051.html)

For information on troubleshooting external services in Cisco Unity Connection 9.0, see the "Troubleshooting External Services (External Message Store, Calendar Integrations, Calendar Information for PCTRs) in Cisco Unity Connection 9.0" chapter.

See the following sections:

 $\mathbf I$ 

- **•** [Date and Time on Messages in Cisco Unity Connection Do Not Match the Date and Time on](#page-1-0)  [Messages in Exchange 2003, page 7-2](#page-1-0)
- **•** [Message Relay Is Not Working or Is Not Working as Expected, page 7-2](#page-1-1)
- **•** [Single Inbox Is Not Working for Anyone on a Connection Server, page 7-2](#page-1-2)
- [Single Inbox Is Not Working for Users Associated with a Unified Messaging Service, page 7-3](#page-2-0)
- **•** [Single Inbox Is Not Working for a User or a Subset of Users, page 7-7](#page-6-0)
- **•** [Single Inbox Synchronization from Exchange Is Delayed, page 7-8](#page-7-0)
- **•** [Single Inbox Synchronization from Office 365 Is Delayed, page 7-9](#page-8-1)
- **•** [Troubleshooting Problems with Cisco ViewMail for Microsoft Outlook, page 7-9](#page-8-0)

## <span id="page-1-0"></span>**Date and Time on Messages in Cisco Unity Connection Do Not Match the Date and Time on Messages in Exchange 2003**

In the following circumstances, the date and time that a Cisco Unity Connection message was received does not match the date and time on the same message that has been synchronized with Exchange 2003:

- A Connection user already has voice messages when the Connection administrator configures single inbox for the user. In Connection, the messages continue to have the date and time that they were received. In Exchange 2003, the messages have the date and time that they were synchronized with Exchange.
- **•** A Connection administrator uses the Disaster Recovery System to restore voice messages, and the backup contains messages that do not exist in Exchange 2003 because the user deleted them from Exchange after the backup. Connection resynchronizes the voice message into Exchange. The date and time on the messages in Connection are the original date and time that the messages were received, but the date and time on the messages in Exchange is the date and time that they were synchronized with Exchange.
- Single inbox is configured, and connectivity between Connection and Exchange 2003 is interrupted and restored. In Connection, messages received during the interruption in connectivity have the date and time that they were received. In Exchange, the messages have the date and time that they were synchronized after connectivity is restored.

## <span id="page-1-1"></span>**Message Relay Is Not Working or Is Not Working as Expected**

If messages are not being relayed at all, confirm that you have specified the IP address for an SMTP smart host through which Connection relays SMTP messages. (If DNS is configured, you can also specify the fully qualified domain name of the smart host.) In Connection Administration, see the System Settings > SMTP Configuration > Smart Host page.

If messages are being relayed but not as you expect, settings are probably combining in ways you had not anticipated. For a summary of how message actions are relaying messages for a specific user, in Connection Administration, see the Message Actions page for that user.

If messages are disappearing, see the "Cisco Unity Connection Is Unable to Relay Messages" section on page 16-5.

## <span id="page-1-2"></span>**Single Inbox Is Not Working for Anyone on a Connection Server**

When single inbox is not working for any of the users on a Connection server (for example, Connection voice messages are not synchronized into Exchange or Microsoft Office 365, and messages sent from ViewMail for Outlook are not delivered), do the following tasks.

- **1.** On the primary server, in Cisco Unity Connection Serviceability, go to **Tools > Service Management**, and confirm that the service status for the following services is Started:
	- **–** Connection Mailbox Sync (in the Critical Services section)
	- **–** Connection Jetty (in the Optional Services section)
- **2.** If a firewall is configured between the Connection and Exchange servers or between Connection and Active Directory domain controllers, confirm that the necessary ports are opened. For more information, see the ["IP Communications Required by Cisco Unity Connection 9.x"](http://www.cisco.com/en/US/docs/voice_ip_comm/connection/9x/security/guide/9xcucsec010.html) chapter in the *Security Guide for Cisco Unity Connection Release 9.x* at [http://www.cisco.com/en/US/docs/voice\\_ip\\_comm/connection/9x/security/guide/9xcucsecx.html.](http://www.cisco.com/en/US/docs/voice_ip_comm/connection/9x/security/guide/9xcucsecx.html)

ן

## <span id="page-2-0"></span>**Single Inbox Is Not Working for Users Associated with a Unified Messaging Service**

### **Exchange**

When single inbox is not working (for example, Connection voice messages are not synchronized into Exchange, and messages sent from ViewMail for Outlook are not delivered), and when the problem is occurring only for the Connection users whose unified messaging accounts are associated with the same unified messaging service, do the following tasks.

**Note** When a cluster is configured, do the Connection-specific tasks only on the primary (active) server.

- **1.** Confirm that the unified messaging service is enabled and that single inbox is enabled:
	- **a.** In Connection Administration, on the **Unified Messaging > Unified Messaging Services > Edit Unified Messaging Service** page, confirm that the **Enabled** check box is checked.
	- **b.** Confirm that the **Synchronize Connection and Exchange Mailboxes (Single Inbox)** check box is checked.
- **2.** Test the unified messaging service:
	- **a.** In Connection Administration, on the **Unified Messaging > Unified Messaging Services > Edit Unified Messaging Service** page, select **Test**.
	- **b.** Correct any problems that are listed on the Task Execution Results page.
- **3.** Test one of the affected unified messaging accounts:
	- **a.** In Connection Administration, on the **Users > Edit User Basics > Unified Messaging Accounts** page, select **Test**.
	- **b.** Correct any problems that are listed on the Task Execution Results page. Among the problems that the Task Execution Results page may list are the following browser errors:

*401 error:* Possible causes include an incorrect password for the unified messaging services account, an incorrect username, or an invalid format for the username. (If you use the domain\user format, do not use FQDN format for the domain name.) Another possible cause is that the value of the Web-Based Authentication Mode list does not match the authentication mode configured in Exchange. All values appear on the Edit Unified Messaging Service page.

*403 error:* SSL is required in Exchange, but the public certificates from the certification authority (CA) that signed the certificates on the Exchange servers have not been uploaded to the Connection server.

*404 error:* One possible cause is that the unified messaging service is configured to use the HTTPS protocol to communicate with Exchange servers, but SSL is not enabled in Exchange. Another possible cause is that you are using Exchange 2003 as the message store, but WebDav extensions have not been enabled.

- **4.** In Cisco Unity Connection Serviceability, go to **Tools > Service Management**. In the Critical Services section, confirm that the service status for the Connection Mailbox Sync service is Started.
- **5.** Check Active Directory settings on the unified messaging services account:
	- **–** Confirm that the account is not locked.
	- **–** Confirm that the password for the account has not expired.
- <span id="page-3-1"></span>**6.** Temporarily replace the unified messaging services account with the Active Directory account for a Connection user associated with this unified messaging service:
	- **a.** In Connection Administration, on the **Unified Messaging > Unified Messaging Services > Edit Unified Messaging Service** page, in the Username and Password fields, replace the credentials for the unified messaging services account with the credentials for a Connection user associated with this unified messaging service.
	- **b.** Send the user a Connection voice message, and determine whether the voice message synchronized to Exchange.

If the message did not synchronize, switch the Username and Password fields back to the values for the unified messaging services account, then skip to Task [7.](#page-3-0)

If the message did synchronize, the problem is probably with permissions on the unified messaging services account. Continue with Task [6.](#page-3-1)[c.](#page-3-2)

- <span id="page-3-2"></span>**c.** Switch the Username and Password fields back to the values for the unified messaging services account.
- **d.** Regrant permissions as documented in the "Creating the Unified Messaging Services Account in Active Directory and Granting Permissions for Cisco Unity Connection " section of the ["Configuring Cisco Unity Connection and Microsoft Exchange for Unified Messaging"](http://www.cisco.com/en/US/docs/voice_ip_comm/connection/9x/unified_messaging/guide/9xcucumg020.html) chapter in the *Unified Messaging Guide for Cisco Unity Connection Release 9.x* at [http://www.cisco.com/en/US/docs/voice\\_ip\\_comm/connection/9x/unified\\_messaging/guide/9x](http://www.cisco.com/en/US/docs/voice_ip_comm/connection/9x/unified_messaging/guide/9xcucumgx.html) [cucumgx.html](http://www.cisco.com/en/US/docs/voice_ip_comm/connection/9x/unified_messaging/guide/9xcucumgx.html).
- **e.** Send the Connection user another voice message, and determine whether the voice message synchronized to Exchange.

If the message did not synchronize, skip to Task [7.](#page-3-0)

If the message did synchronize, test with some other users who are associated with the same unified messaging service to ensure that the problem is resolved.

- <span id="page-3-0"></span>**7.** If Exchange mailboxes for the users are all homed on the same Exchange server, confirm that the required services are running on the Exchange servers:
	- **–** If the mailboxes are all homed on one Exchnage 2013, Exchange 2010 or Exchange 2007 server, confirm that the EWS virtual directory is running on that Exchange server.
	- **–** If the mailboxes are all homed on one Exchange 2003 server, confirm on that Exchange server that the WebDav extensions are enabled in IIS and that the WebDav virtual directory (Exchange) is configured properly.
	- **f.** Confirm that Exchange authentication and SSL settings are the same on all Exchange servers, and confirm that Connection settings match the Exchange settings. For more information, see the "Confirming Exchange Authentication and SSL Settings for Cisco Unity Connection " section of the ["Configuring Cisco Unity Connection and Microsoft Exchange for Unified](http://www.cisco.com/en/US/docs/voice_ip_comm/connection/9x/unified_messaging/guide/9xcucumg020.html)  [Messaging"](http://www.cisco.com/en/US/docs/voice_ip_comm/connection/9x/unified_messaging/guide/9xcucumg020.html) chapter in the *Unified Messaging Guide for Cisco Unity Connection Release 9.x* at [http://www.cisco.com/en/US/docs/voice\\_ip\\_comm/connection/9x/unified\\_messaging/guide/9x](http://www.cisco.com/en/US/docs/voice_ip_comm/connection/9x/unified_messaging/guide/9xcucumgx.html) [cucumgx.html](http://www.cisco.com/en/US/docs/voice_ip_comm/connection/9x/unified_messaging/guide/9xcucumgx.html).
- **8.** If you configured the unified messaging service to validate certificates for Exchange servers or for Active Directory domain controllers:
	- **–** Confirm that the applicable certification authority certificates have been uploaded to the Connection server.

Ι

**–** Confirm that the certification authority certificates have not expired.

- **g.** For more information, see the "Uploading CA Public Certificates for Exchange and Active Directory Servers to the Cisco Unity Connection Server " section of the ["Configuring Cisco](http://www.cisco.com/en/US/docs/voice_ip_comm/connection/9x/unified_messaging/guide/9xcucumg020.html)  [Unity Connection and Microsoft Exchange for Unified Messaging"](http://www.cisco.com/en/US/docs/voice_ip_comm/connection/9x/unified_messaging/guide/9xcucumg020.html) chapter in the *Unified Messaging Guide for Cisco Unity Connection Release 9.x* at [http://www.cisco.com/en/US/docs/voice\\_ip\\_comm/connection/9x/unified\\_messaging/guide/9x](http://www.cisco.com/en/US/docs/voice_ip_comm/connection/9x/unified_messaging/guide/9xcucumgx.html) [cucumgx.html.](http://www.cisco.com/en/US/docs/voice_ip_comm/connection/9x/unified_messaging/guide/9xcucumgx.html)
- **9.** If all Connection users associated with this unified messaging service have mailboxes homed on the same Exchange server, and if you are using HTTPS as the web-based protocol, confirm that SSL is properly configured:
	- **a.** Confirm that certification authority certificates have been uploaded to the Connection server.
	- **b.** In Connection Administration, confirm that the Exchange server name specified in the unified messaging service exactly matches the common name in the SSL certificate for that Exchange server.
	- **c.** Confirm that the SSL certificates have not expired.
- **10.** Use Microsoft EWSEditor to try to access the Exchange mailbox of a Connection user by using the unified messaging services account. This allows you to determine whether the problem occurs even when Connection is not involved.

EWSEditor software and documentation are available on the Microsoft website.

- **11.** Confirm DNS settings:
	- **–** Confirm that the Exchange server is reachable from Connection.
	- **–** If you configured the unified messaging service to search for Exchange servers, confirm that the Connection server is configured to use DNS.
	- **–** If you configured the unified messaging service to search for Exchange servers, confirm that the name of the Exchange server is resolvable by the DNS server that Connection is configured to use.
	- **–** If you configured the unified messaging service to search for Exchange servers, confirm that the DNS server that Connection is using is configured with appropriate records for autodiscovery.

### **Microsoft Office 365**

When single inbox is not working (for example, Connection voice messages are not synchronized into Office 365, and messages sent from ViewMail for Outlook are not delivered), and when the problem is occurring only for the Connection users whose unified messaging accounts are associated with the same unified messaging service, do the following tasks.

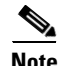

**Note** When a cluster is configured, do the Connection-specific tasks only on the primary (active) server.

- **1.** Confirm that the unified messaging service is enabled and that single inbox is enabled:
	- **a.** In Connection Administration, on the Unified Messaging > Unified Messaging Services > Edit Unified Messaging Service page, confirm that the Enabled check box is checked.
	- **b.** Confirm that the Synchronize Connection and Exchange Mailboxes (Single Inbox) check box is checked.
- **2.** Test the unified messaging service:
	- **a.** In Connection Administration, on the Unified Messaging > Unified Messaging Services > Edit Unified Messaging Service page, select Test.
- **b.** Correct any problems that are listed on the Task Execution Results page.
- **3.** Test one of the affected unified messaging accounts:
	- **a.** In Connection Administration, on the Users > Edit User Basics > Unified Messaging Accounts page, select Test.
	- **b.** Correct any problems that are listed on the Task Execution Results page. Among the problems that the Task Execution Results page may list are the following browser errors:

401 error: Possible causes include an incorrect password for the unified messaging services account, an incorrect username, or an invalid format for the username.

403 error: SSL is required in Office 365, but the public certificates from the certification authority (CA) that signed the certificates on the Office 365 servers have not been uploaded to the Connection server.

- **4.** In Cisco Unity Connection Serviceability, go to **Tools > Service Management**. In the Critical Services section, confirm that the service status for the Connection Mailbox Sync service is Started.
- **5.** Check the Active Directory settings on the unified messaging services account:
	- **–** Confirm that the account is not locked.
	- **–** Confirm that the password for the account has not expired.
- **6.** Temporarily replace the unified messaging services account with the Active Directory account for a Connection:
	- **a.** In Connection Administration, on the **Unified Messaging > Unified Messaging Services > Edit Unified Messaging Service** page, in the Username and Password fields, replace the credentials for the unified messaging services account with the credentials for a Connection user associated with this unified messaging service.
	- **b.** Send the user a Connection voice message, and determine whether the voice message synchronized to Office 365.

If the message did not synchronize, switch the Username and Password fields back to the values for the unified messaging services account, then skip to Task [7.](#page-3-0)

If the message did synchronize, the problem is probably with permissions on the unified messaging services account. Continue with Task [6.](#page-3-1)[c.](#page-3-2)

- **c.** Switch the Username and Password fields back to the values for the unified messaging services account.
- **d.** Send the Connection user another voice message, and determine whether the voice message synchronized to Office 365.

If the message did not synchronize, skip to Task [7.](#page-3-0)

If the message did synchronize, test with some other users who are associated with the same unified messaging service to ensure that the problem is resolved.

- **7.** Confirm that SSL settings are the same on all Office 365 servers, and confirm that Connection settings match the Office 365 settings.
- **8.** Confirm that Office 365 servers, which Connection accesses have authentication mode set to **Basic** and web-based protocol set to **HTTPS**
- **9.** If you configured the unified messaging service to validate certificates for Office 365 servers or for Active Directory domain controllers:
	- **–** Confirm that the applicable certification authority certificates have been uploaded to the Connection server.

**–** Confirm that the certification authority certificates have not expired.

## <span id="page-6-0"></span>**Single Inbox Is Not Working for a User or a Subset of Users**

When single inbox is not working (for example, Connection voice messages are not synchronized into Exchange, and messages sent from ViewMail for Outlook are not delivered), and when the problem is occurring for one or more Connection users but not for all users associated with a unified messaging service, do the following tasks.

**Note** When a cluster is configured, do the Connection-specific tasks only on the primary (active) server.

- **1.** In Connection Administration, on the Users > Unified Messaging Accounts page for the user, confirm that the user is associated with a unified messaging service on which single inbox is enabled.
- **2.** If you created an Exchange 2010 mailbox for the unified messaging services account, and if Exchange mailboxes for the affected users were moved from one Exchange 2003 mailbox store to another, delete the Exchange 2010 mailbox. For more information, see the "Exchange 2010 Mailbox Can Be Deleted for the Unified Messaging Services Account" section in the "New and Changed Requirements and Support—Release 9.0(1)" section of *Release Notes for Cisco Unity Connection Release 9.0(1)* at

[http://www.cisco.com/en/US/docs/voice\\_ip\\_comm/connection/9x/release/notes/901cucrn.html](http://www.cisco.com/en/US/docs/voice_ip_comm/connection/9x/release/notes/901cucrn.html).

- **3.** In Connection Administration, on the Users > Unified Messaging Accounts page for the user, confirm that single inbox is enabled in one of the user's unified messaging accounts.
- **4.** In Connection Administration, on the Users > Unified Messaging Accounts page for the user, confirm that Connection is configured to use the correct Exchange email address.
- **5.** In Connection Administration, on the Users > SMTP Proxy Addresses page for the user, confirm that there is an SMTP proxy address that matches the user's Exchange mail address.
- **6.** If the user's Exchange mailbox was not moved, skip to Task [8.](#page-6-1)

If the user's Exchange mailbox was moved, and if the user is associated with a unified messaging service that specifies an Exchange server instead of allowing Connection to search for Exchange servers, determine whether Connection is able to automatically detect mailbox moves. See the "Determining Which Exchange Servers You Want Cisco Unity Connection to Communicate With" section of the ["Configuring Cisco Unity Connection and Microsoft Exchange for Unified](http://www.cisco.com/en/US/docs/voice_ip_comm/connection/9x/unified_messaging/guide/9xcucumg020.html)  [Messaging"](http://www.cisco.com/en/US/docs/voice_ip_comm/connection/9x/unified_messaging/guide/9xcucumg020.html) chapter in the *Unified Messaging Guide for Cisco Unity Connection Release 9.x* at [http://www.cisco.com/en/US/docs/voice\\_ip\\_comm/connection/9x/unified\\_messaging/guide/9xcuc](http://www.cisco.com/en/US/docs/voice_ip_comm/connection/9x/unified_messaging/guide/9xcucumgx.html) [umgx.html](http://www.cisco.com/en/US/docs/voice_ip_comm/connection/9x/unified_messaging/guide/9xcucumgx.html).

- **7.** If the user's Exchange mailbox is homed on a new Exchange server, confirm that the unified messaging services account has the permissions necessary to access the server. For more information, see the "Creating the Unified Messaging Services Account in Active Directory and Granting Permissions for Cisco Unity Connection " section of the ["Configuring Cisco Unity](http://www.cisco.com/en/US/docs/voice_ip_comm/connection/9x/unified_messaging/guide/9xcucumg020.html)  [Connection and Microsoft Exchange for Unified Messaging"](http://www.cisco.com/en/US/docs/voice_ip_comm/connection/9x/unified_messaging/guide/9xcucumg020.html) chapter in the *Unified Messaging Guide for Cisco Unity Connection Release 9.x* at [http://www.cisco.com/en/US/docs/voice\\_ip\\_comm/connection/9x/unified\\_messaging/guide/9xcuc](http://www.cisco.com/en/US/docs/voice_ip_comm/connection/9x/unified_messaging/guide/9xcucumgx.html) [umgx.html](http://www.cisco.com/en/US/docs/voice_ip_comm/connection/9x/unified_messaging/guide/9xcucumgx.html).
- <span id="page-6-1"></span>**8.** If single inbox is not working for all of the Connection users whose mailboxes are homed on the same Exchange server, confirm that the required services are running on the Exchange servers:
- **–** If the mailboxes are all homed on an Exchange 2013, Exchange 2010 or Exchange 2007 server, confirm that the EWS service is running on that Exchange server.
- **–** If the mailboxes are all homed on an Exchange 2003 server, confirm that the WebDav service is running on that Exchange server.
- **9.** If single inbox is not working for all of the Connection users whose mailboxes are homed on the same Exchange server, and if you are using HTTPS as the web-based protocol, confirm that SSL is properly configured:
	- **–** In Connection Administration, uncheck the Validate Certificates for Exchange Servers check box, and determine whether single inbox is now working.
	- **–** Confirm that SSL certificates have been uploaded to the Connection server.
	- **–** Confirm that the SSL certificates have not expired.

## <span id="page-7-0"></span>**Single Inbox Synchronization from Exchange Is Delayed**

If Connection synchronization to Exchange is working (for example, voice messages are synchronized to users' Exchange mailboxes) but synchronization from Exchange is delayed (for example, the message waiting indicator is not turned off immediately after the last Connection voice message is heard in ViewMail for Outlook), do the following tasks.

- **1.** In Cisco Unity Connection Serviceability, go to **Tools > Service Management**, and confirm that the service status for the Connection Jetty service is Started. If not, activate and start the service, then test one of the affected users.
- **2.** At a command line on the Exchange server, run the following command to telnet from the Exchange server to the Connection server (confirm that port 7080 is open in the firewall, if applicable):

**telnet** <*IP address of the Connection server*> **7080**

If no error message is returned, the Exchange server was able to connect to the Connection server. If an error message is returned:

- **–** In Cisco Unity Connection Serviceability, confirm that the Connection Jetty service is running.
- **–** Troubleshoot the problem as you would any network issue.

Press **Ctrl-K** to exit from Telnet.

**3.** In Cisco Unity Connection Administration, display the unified messaging account for one of the affected users, and select **Reset**.

If synchronization from Exchange to Connection starts working for the affected user, in Connection Administration, display the unified messaging service associated with the affected user (Unified Messaging > Unified Messaging Services), and select **Reset**.

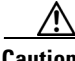

**Caution** While Connection is resynchronizing data with Exchange, synchronization will be delayed for all of the users associated with the unified messaging service.

Ι

## **Single Inbox Synchronization from Exchange Is Failed**

If synchronization from Connection to Exchange fails for set of users and the unified messaging account Reset button press is not resolving the problem, do the following tasks:

- **1.** Run the following CLI command to get list of aliases having Mailbox Status field set as non-zero: run **cuc dbquery unitydirdb** select y.alias from vw\_mailboxmap as x, vw\_user as y where x.userobjectid=y.objectid AND x.status != 0.
- **2.** If the above CLI execution gives list of user aliases then we need to check the reason of non-zero value of status for listed users. If required we can update the status field to zero through the following CLI command: run **cuc dbquery unitydirdb** update tbl\_mailboxmap set status  $= 0$

**Note** Updating the value of "status" as zero is just a work around and we must investigate the reason of status getting changed.

## <span id="page-8-1"></span>**Single Inbox Synchronization from Office 365 Is Delayed**

If Connection synchronization to Office 365 is working (for example, voice messages are synchronized to users' Exchange mailboxes) but synchronization from Office 365 is delayed (for example, the message waiting indicator is not turned off immediately after the last Connection voice message is heard in ViewMail for Outlook), do the following tasks.

**1.** In Cisco Unity Connection Administration, display the unified messaging account for one of the affected users, and select **Reset**.

If synchronization from Exchange to Connection starts working for the affected user, in Connection Administration, display the unified messaging service associated with the affected user (Unified Messaging > Unified Messaging Services), and select **Reset**

## <span id="page-8-0"></span>**Troubleshooting Problems with Cisco ViewMail for Microsoft Outlook**

See the following sections:

#### **Messages Are Not Received**

- Voice Messages or Receipts Are Not Received in the Outlook Inbox in Cisco Unity Connection, [page 7-10](#page-9-0)
- **•** [Messages Sent From a Single Inbox Outlook Client Are Not Received in Cisco Unity Connection,](#page-9-1)  [page 7-10](#page-9-1)

#### **Messages Go to the Wrong Place**

**•** [Messages Are Received in an Email Account Other Than the Single Inbox Account in Cisco Unity](#page-10-0)  [Connection, page 7-11](#page-10-0)

#### **Messages Cannot Be Played**

- [Messages Cannot Be Played in Outlook for Cisco Unity Connection, page 7-11](#page-10-1)
- **•** [Messages Moved into a .PST Folder in Outlook Can No Longer Be Played in Cisco Unity](#page-10-2)  [Connection, page 7-11](#page-10-2)

#### **Message Waiting Indicators Are Wrong**

• Playing a Message Does Not Turn Off the Message Waiting Indicator in Cisco Unity Connection, [page 7-12](#page-11-0)

**Troubleshooting Guide for Cisco Unity Connection Release 9.x**

• Message Waiting Indicator Turns Off Before the Message Is Played in Cisco Unity Connection, [page 7-12](#page-11-1)

#### **Messages Are Not Deleted, or Messages Are Deleted Unexpectedly**

- **•** [Deleting a Message in Outlook Does Not Delete the Corresponding Message in Cisco Unity](#page-11-2)  [Connection, page 7-12](#page-11-2)
- [Messages Moved into a .PST Folder in Outlook Are Deleted in Cisco Unity Connection, page 7-13](#page-12-0)

#### **Password Troubles**

• [Troubleshooting Problems with Invalid Passwords in Connection, page 7-13](#page-12-1)

#### **Diagnostics**

- [Collecting Diagnostics from ViewMail for Outlook on the User Workstation, page 7-14](#page-13-0)
- Collecting Diagnostics on the Cisco Unity Connection Server for Problems with Single Inbox and [ViewMail for Outlook, page 7-14](#page-13-1)

### <span id="page-9-0"></span>**Voice Messages or Receipts Are Not Received in the Outlook Inbox in Cisco Unity Connection**

If single inbox users do not receive incoming voice messages or receipts in the Outlook Inbox, note the following:

- Check the Junk E-mail folder to see whether the messages or receipts are automatically being filtered to this folder. The junk-email filter can be updated to add specific sender addresses or domain names to the safe filter list. For information on configuring the Junk E-mail folder to exclude a class of messages, refer to the Microsoft documentation.
- Check the configuration of any email anti-spam filters in your organization to see whether voice messages are being routed to a location other than the Outlook Inbox folder, .wav attachments are being removed, or the policy is otherwise interfering with the delivery of voice messages or receipts to Outlook.
- **•** If you have Connection mailbox quotas configured, and if a user has exceeded the send/receive quota, Connection will prevent messages from being received in the user's Connection mailbox. ViewMail for Outlook does not notify a user that the send/receive threshold has been reached and that callers are therefore not allowed to leave voice messages for that user; the user would know only by checking voice messages in Connection. However, when a user sends a message after reaching the send quota, ViewMail for Outlook does notify the user. The send quota is a lower threshold, so a user reaches the send/receive quota only by ignoring the earlier warning.

### <span id="page-9-1"></span>**Messages Sent From a Single Inbox Outlook Client Are Not Received in Cisco Unity Connection**

If single inbox users cannot send messages through the Cisco Unity Connection server from the Outlook client—for example, users receive non-delivery receipts (NDRs)—consider the following possibilities:

- The email address of the message sender must exactly match a primary or proxy SMTP address configured in Connection.
- The email address of the message recipient must match a primary or proxy SMTP address that is configured for a Connection user, or an SMTP proxy address that is configured for a VPIM contact. If no such match is found, Connection relays the message to the SMTP smart host, or sends an NDR

to the sender, depending on the option selected in the When a Recipient Cannot be Found setting on the System Settings > General Configuration page in Connection Administration. By default, Connection sends an NDR.

### <span id="page-10-0"></span>**Messages Are Received in an Email Account Other Than the Single Inbox Account in Cisco Unity Connection**

If users unexpectedly receive voice messages in their corporate or other email accounts rather than their Cisco Unity Connection mailboxes, consider the following possibilities:

- The email address of the message recipient must match a primary or proxy SMTP address that is configured for a Connection user, or an SMTP proxy address that is configured for a VPIM contact. If no such match is found and Connection is configured to relay the message to the SMTP smart host, the message is relayed to the applicable email address. Confirm that the message recipient has a proxy SMTP address configured for the applicable email address. See the "SMTP Proxy Addresses in Cisco Unity Connection 9.x" section in the ["Setting Up Features and Functionality That Are](http://www.cisco.com/en/US/docs/voice_ip_comm/connection/9x/user_mac/guide/9xcucmac040.html)  [Controlled by User Account Settings in Cisco Unity Connection 9.x](http://www.cisco.com/en/US/docs/voice_ip_comm/connection/9x/user_mac/guide/9xcucmac040.html)" chapter of the *User Moves, Adds, and Changes Guide for Cisco Unity Connection Release 9.x*, available at [http://www.cisco.com/en/US/docs/voice\\_ip\\_comm/connection/9x/user\\_mac/guide/9xcucmacx.htm](http://www.cisco.com/en/US/docs/voice_ip_comm/connection/9x/user_mac/guide/9xcucmacx.html) [l.](http://www.cisco.com/en/US/docs/voice_ip_comm/connection/9x/user_mac/guide/9xcucmacx.html)
- **•** If message actions for the recipient are configured to relay messages of a particular type (voice, email, fax or delivery receipt) to the user at the corporate email address, the seemingly erroneous routing of messages may be expected behavior. Message actions are also configured in the unified messaging service that is specified in the recipient's unified messaging account, and the interaction of the user-level setting and the setting in the unified messaging service may produce unanticipated results. For a summary of how message actions are relaying messages for a specific user, in Connection Administration, see the Message Actions page for that user.

### <span id="page-10-1"></span>**Messages Cannot Be Played in Outlook for Cisco Unity Connection**

To play secure messages from Outlook, you must install Cisco Unity Connection ViewMail for Microsoft Outlook version . When you view a secure message in Outlook, the text in the message briefly explains secure messages but does not include a .wav attachment. The only copy of the .wav file remains on the Connection server.

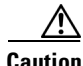

**Caution** If you delete a secure message from Outlook, Connection moves the message to the deleted items folder in Connection. If message aging is configured, the message will eventually be deleted.

### <span id="page-10-2"></span>**Messages Moved into a .PST Folder in Outlook Can No Longer Be Played in Cisco Unity Connection**

Connection synchronizes voice messages in the following Outlook folders with the Connection Inbox folder for the user, so the messages are still visible in the Connection Inbox folder:

- **•** Subfolders under the Outlook Inbox folder
- **•** Subfolders under the Outlook Deleted Items folder
- **•** The Outlook Junk Email folder

Beginning with Cisco Unity Connection 9.0 and later, Connection synchronizes voice messages in the Sent Items Outlook folder with the Connection Sent Items folder for the user, so the messages are still visible in the Connection Sent Items folder.

When Connection replicates a secure voice message to Exchange, the replicated message contains only text that briefly explains secure messages; the only copy of the .wav file remains on the Connection server. When a user plays a secure message by using ViewMail for Outlook, ViewMail retrieves the message from the Connection server and plays it without ever storing the message in Exchange or on the computer of the user.

If the user moves a secure message to an Outlook folder that is not synchronized with the Connection Inbox folder, the only copy of the voice message is moved to the deleted items folder in Connection, and the message can no longer be played in Outlook. If the user moves the message back into the Outlook Inbox folder or into an Outlook folder that is synchronized with the Connection Inbox folder, and:

- **•** If the message is still in the deleted items folder in Connection, the message is synchronized back into the Connection Inbox for that user, and the message becomes playable again in Outlook.
- **•** If the message is not still in the deleted items folder in Connection, the message is not resynchronized into Connection and can no longer be played in Outlook or Connection.

For more information, see the "How Synchronization Works With Outlook Folders" section of the ["Configuring Cisco Unity Connection and Microsoft Exchange for Unified Messaging"](http://www.cisco.com/en/US/docs/voice_ip_comm/connection/9x/unified_messaging/guide/9xcucumg020.html) chapter in the *Unified Messaging Guide for Cisco Unity Connection Release 9.x* at [http://www.cisco.com/en/US/docs/voice\\_ip\\_comm/connection/9x/unified\\_messaging/guide/9xcucumg](http://www.cisco.com/en/US/docs/voice_ip_comm/connection/9x/unified_messaging/guide/9xcucumgx.html) [x.html.](http://www.cisco.com/en/US/docs/voice_ip_comm/connection/9x/unified_messaging/guide/9xcucumgx.html)

### <span id="page-11-0"></span>**Playing a Message Does Not Turn Off the Message Waiting Indicator in Cisco Unity Connection**

If you upgraded from Cisco Unity, if you migrated messages, and if the Cisco Unity server was configured as unified messaging, note the following:

- **•** Two copies of migrated messages will appear in the Exchange mailbox for each user: the original message and the migrated message that is synchronized into the Exchange mailbox when single inbox is configured.
- If a user uses Outlook to play the original message in Exchange (the copy that Cisco Unity put into Exchange when the message was received), the message will remain unread in Connection, and the message waiting indicator will remain on. Playing the migrated message (the copy that was synchronized into the Exchange mailbox by the single inbox feature) or playing messages that are received after the migration will turn off the message waiting indicator as appropriate.

### <span id="page-11-1"></span>**Message Waiting Indicator Turns Off Before the Message Is Played in Cisco Unity Connection**

If you have enabled the Outlook option Mark Items as Read When Viewed in the Reading Pane, the message is marked as read as soon as you select it in the Outlook inbox. If this is the only Connection voice message that you have not heard, Connection turns off the message waiting indicator.

### <span id="page-11-2"></span>**Deleting a Message in Outlook Does Not Delete the Corresponding Message in Cisco Unity Connection**

If you upgraded from Cisco Unity, if you migrated messages, and if the Cisco Unity server was configured as unified messaging, note the following:

**•** Two copies of migrated messages will appear in the Exchange mailbox for each user: the original message and the migrated message that is synchronized into the Exchange mailbox when single inbox is configured.

• If a user uses Outlook to delete the original message in Exchange (the copy that Cisco Unity put into Exchange when the message was received), the migrated message will remain in the user's inbox in Connection. Deleting the migrated message in Outlook (the copy that was synchronized into the Exchange mailbox by the single inbox feature) will cause the message to be moved from the user's inbox in Connection to the user's deleted items folder in Connection.

### <span id="page-12-0"></span>**Messages Moved into a .PST Folder in Outlook Are Deleted in Cisco Unity Connection**

Connection synchronizes voice messages in the following Outlook folders with the Connection Inbox folder for the user, so the messages are still visible in the Connection Inbox folder:

- **•** Subfolders under the Outlook Inbox folder
- **•** Subfolders under the Outlook Deleted Items folder
- **•** The Outlook Junk Email folder

If a user moves voice messages into Outlook folders that are not under the Inbox folder, the messages are moved to the deleted items folder in Connection.

For more information, see the "How Synchronization Works With Outlook Folders" section of the ["Configuring Cisco Unity Connection and Microsoft Exchange for Unified Messaging"](http://www.cisco.com/en/US/docs/voice_ip_comm/connection/9x/unified_messaging/guide/9xcucumg020.html) chapter in the *Unified Messaging Guide for Cisco Unity Connection Release 9.x* at [http://www.cisco.com/en/US/docs/voice\\_ip\\_comm/connection/9x/unified\\_messaging/guide/9xcucumg](http://www.cisco.com/en/US/docs/voice_ip_comm/connection/9x/unified_messaging/guide/9xcucumgx.html) [x.html.](http://www.cisco.com/en/US/docs/voice_ip_comm/connection/9x/unified_messaging/guide/9xcucumgx.html)

### <span id="page-12-1"></span>**Troubleshooting Problems with Invalid Passwords in Connection**

When users change their Cisco Personal Communications Assistant (PCA) password in the Messaging Assistant, they also must update the password configured in ViewMail options so that the client can continue to access Connection and retrieve voice messages. Likewise, when LDAP authentication is configured and the PCA password is changed in LDAP, the password configured in ViewMail options must be updated. If the PCA password has been changed but ViewMail has not been updated, users typically see a message indicating that the invalid credentials were entered for the account when they try to use ViewMail features.

Do the following procedure to change the password in the user's Outlook client.

#### **To Change a Cisco ViewMail for Microsoft Outlook Password**

- **Step 1** If you are using Outlook 2010:
	- **a.** On the user workstation, in Outlook 2010, click the **ViewMail** tab.
	- **b.** Select **Settings**.

If you are using Outlook 2007 or Outlook 2003:

- **a.** On the user workstation, on the Outlook Tools menu, select **Options**.
- **b.** Select the **ViewMail** tab.
- **Step 2** From the Associated Email Account list, select the Microsoft Exchange/Single Inbox account for the user, and select **Edit**.
- **Step 3** On the Viewmail Account Settings window, change the password for the user.
- **Step 4** Select **Test Settings**.
- **Step 5** If the test passes successfully, select **OK**. If the test fails, reenter the password and repeat

**Step 6** Select **OK** to close the window, and then select **OK** again to close the Options dialog.

### <span id="page-13-0"></span>**Collecting Diagnostics from ViewMail for Outlook on the User Workstation**

To troubleshoot problems with the Cisco ViewMail for Microsoft Outlook form, you can enable diagnostics on the user workstation.

#### **To Enable Cisco ViewMail for Microsoft Outlook Diagnostics and View the Log Files on the User Workstation**

- **Step 1** If you are using Outlook 2010:
	- **a.** On the user workstation, in Outlook 2010, click the **ViewMail** tab.
	- **b.** Select **Settings**.
	- If you are using Outlook 2007 or Outlook 2003:
	- **a.** On the user workstation, on the Outlook Tools menu, select **Options**.
	- **b.** Select the **ViewMail** tab.
- **Step 2** Check the **Turn on Diagnostic Traces** check box.
- **Step 3** Select **OK**.
- **Step 4** Reproduce the problem.
- **Step 5** If you are using Outlook 2010:
	- **a.** On the user workstation, in Outlook 2010, click the **ViewMail** tab.
	- **b.** Select **Email Log Files**, and send the resulting message with logs attached to an email address.

If you are using Outlook 2007 or Outlook 2003:

- **a.** On the **Help** menu, select **Cisco ViewMail for Outlook > Email Log Files**.
- **b.** Send the resulting message with logs attached to an email address.

### <span id="page-13-1"></span>**Collecting Diagnostics on the Cisco Unity Connection Server for Problems with Single Inbox and ViewMail for Outlook**

You can enable the Cisco Unity Connection VMO macro trace to troubleshoot client problems from the server side.

For detailed instructions on enabling and collecting diagnostic traces, see the "Diagnostic Traces in Cisco Unity Connection 9.x" chapter.

### **Single Inbox Is Not Working for Anyone on a Connection Server**

When single inbox is not working for any of the users on a Connection server (for example, Connection voice messages are not synchronized into Office 365, and messages sent from ViewMail for Outlook are not delivered), do the following tasks.

Ι

**1.** On the primary server, in Cisco Unity Connection Serviceability, go to **Tools > Service Management**, and confirm that the service status for the following services is Started:

- **–** Connection Mailbox Sync (in the Critical Services section)
- **2.** If a firewall is configured between the Connection and Exchange servers or between Connection and Active Directory domain controllers, confirm that the necessary ports are opened. For more information, see the ["IP Communications Required by Cisco Unity Connection 9.x"](http://www.cisco.com/en/US/docs/voice_ip_comm/connection/9x/security/guide/9xcucsec010.html) chapter in the *Security Guide for Cisco Unity Connection Release 9.x* at [http://www.cisco.com/en/US/docs/voice\\_ip\\_comm/connection/9x/security/guide/9xcucsecx.html](http://www.cisco.com/en/US/docs/voice_ip_comm/connection/9x/security/guide/9xcucsecx.html).

# <span id="page-14-0"></span>**Troubleshooting Calendar Integrations in Cisco Unity Connection**

See the following sections for information on troubleshooting problems with calendar integrations:

- [How Unified Messaging Accounts Are Used for Calendar Integrations, page 7-15](#page-14-1)
- **•** [Testing the Calendar Integration, page 7-16](#page-15-0)
- **•** [Obtaining Unified Messaging Account Status, page 7-16](#page-15-1)
- **•** [Test Fails the Last Check \(Exchange 2003 Only\), page 7-16](#page-15-2)
- [Test Succeeds, but the Calendar Integration Still Does Not Work \(Exchange 2003 Only\), page 7-18](#page-17-0)
- Non-Published Meetings Do Not Appear in List of Meetings (Cisco Unified MeetingPlace Only), [page 7-18](#page-17-1)
- **•** [Meetings Do Not Appear in List of Meetings, page 7-19](#page-18-0)
- **•** ["Access Exchange Calendar and Contacts" Option Is Not Available for Unified Messaging](#page-18-1)  [Accounts, page 7-19](#page-18-1)
- **•** [Using Traces to Troubleshoot a Calendar Integration, page 7-20](#page-19-1)

## <span id="page-14-1"></span>**How Unified Messaging Accounts Are Used for Calendar Integrations**

The following configuration principles apply to unified messaging accounts that are used for calendar integrations:

- **•** A user can have only one unified messaging account for which the Access Exchange Calendar and Contacts check box is checked on the Unified Messaging Accounts page for the user.
- **•** A user can have multiple unified messaging accounts for which the MeetingPlace Scheduling and Joining check box is checked on the Unified Messaging Services page.
- **•** If a user has more than one unified messaging account for which the MeetingPlace Scheduling and Joining check box is checked, the Primary Meeting Service check box (on the Users > Edit Unified Messaging Account page) can be checked on only one of them.

Each user can access calendar information from only one unified messaging account. If the calendar-enabled unified messaging account connects to an Exchange server, the user has access to events only from the Exchange calendar. Similarly, if the calendar-enabled unified messaging account connects to a Cisco Unified MeetingPlace server, the user has access to events only from the Cisco Unified MeetingPlace calendar.

If a user has more than one unified messaging account for which the MeetingPlace Scheduling and Joining check box is checked, the unified messaging account for which the Primary Meeting Service check box is checked determines which Cisco Unified MeetingPlace server is used to schedule reservationless meetings.

For information on configuring a calendar integration between Cisco Unity Connection and Exchange, see the ["Configuring Cisco Unity Connection and Microsoft Exchange for Unified Messaging"](http://www.cisco.com/en/US/docs/voice_ip_comm/connection/9x/unified_messaging/guide/9xcucumg020.html) chapter in the *Unified Messaging Guide for Cisco Unity Connection Release 9.x* at [http://www.cisco.com/en/US/docs/voice\\_ip\\_comm/connection/9x/unified\\_messaging/guide/9xcucumg](http://www.cisco.com/en/US/docs/voice_ip_comm/connection/9x/unified_messaging/guide/9xcucumgx.html) [x.html.](http://www.cisco.com/en/US/docs/voice_ip_comm/connection/9x/unified_messaging/guide/9xcucumgx.html)

## <span id="page-15-0"></span>**Testing the Calendar Integration**

Do the following procedure to test the calendar integration.

#### **To Test the Calendar Integration**

- **Step 1** In Cisco Unity Connection Administration, expand **Users**, then select **Users**.
- **Step 2** On the Search Users page, select the alias of a user.

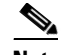

**Note** If the user does not appear in the search results table, set the applicable parameters in the search fields at the top of the page, and select **Find**.

- **Step 3** On the Edit User Basics page, on the Edit menu, select **Unified Messaging Accounts**.
- **Step 4** On the Unified Messaging Accounts page, select the name of the applicable external service account.
- <span id="page-15-3"></span>**Step 5** On the Edit Unified Messaging Account page, select **Test**.
- <span id="page-15-4"></span>**Step 6** In the Task Execution Results window, refer to the list of issues and recommendations and do the applicable troubleshooting steps.
- **Step 7** Repeat [Step 5](#page-15-3) and [Step 6](#page-15-4) until the test succeeds.

## <span id="page-15-1"></span>**Obtaining Unified Messaging Account Status**

In Cisco Unity Connection Administration, browse to the Unified Messaging > Unified Messaging Accounts Status page. The status icon on the page indicates the state of the Cisco Unity Connection configuration.

The Unified Messaging Accounts page for an individual user also displays Connection configuration status.

### <span id="page-15-2"></span>**Test Fails the Last Check (Exchange 2003 Only)**

When you select Test on the Edit Unified Messaging Account page to troubleshoot a calendar integration and all checks succeed except for the last check (which fails with the message "The system failed to perform a typical calendar operation"), use the following task list to determine the cause and to resolve the problem. Do the tasks in the order presented until the problem is resolved.

Ι

#### **Task List for Troubleshooting When the Test Fails the Last Check**

- **1.** On the Exchange server, confirm that SP2 or later is installed.
- **2.** On the Exchange server, confirm that the user is enabled for Outlook Web Access (OWA).
- **3.** In Cisco Unity Connection Administration, on the Users > Edit Unified Messaging Account page for the user, confirm that the entry in the Email Address field matches the primary SMTP address for the user.
- **4.** On the Exchange server, confirm that the Microsoft Exchange Outlook Web Access service is available.

You can manually check whether the Microsoft Exchange Outlook Web Access service is available by entering one of the following URLs in a web browser:

http://<servername>/exchange/<emailaddress>

https://<servername>/exchange/<emailaddress>

Note the following:

- **–** If the unified messaging account in which the Access Exchange Calendar and Contacts check box is checked is associated with a unified messaging service in which the value of the Web-Based Protocol list is "HTTPS," the URL must begin with "https".
- **–** If you chose to specify an Exchange Server on the Unified Messaging > Unified Messaging Services page, for  $\leq$ servername>, enter the value of the Exchange Server. Use the unified messaging service to which the unified messaging account of the user refers. If you chose to search for Exchange servers, verify that you can ping the domain, and that the protocol (LDAP or LDAPS) is correct.
- **–** For <emailaddress>, enter the email address that the user's unified messaging account is using. See the Account Information section of the Users > Edit Unified Messaging Account page for the user. When prompted to authenticate, enter the user's Active Directory alias and password.
- **5.** In Cisco Unified Operating System Administration, on the Services > Ping Configuration page, confirm that Connection can ping the IP address or hostname of the Exchange server.
- **6.** If the unified messaging service is configured to use HTTPS for the web-based protocol and the Validate Certificates for Exchange Servers check box is checked, determine whether certificate validation is causing the problem by doing the following sub-tasks.
	- **a.** In Connection Administration, browse to the Unified Messaging > Unified Messaging Services page, and select the unified messaging service associated with the unified messaging account that you are testing.
	- **b.** On the Edit Unified Messaging Service page, uncheck the **Validate Server Certificate** check box and select **Save**.
	- **c.** On a phone, sign in as the user who experiences the problem and access calendar information.
	- **d.** If the user is able to access calendar information, confirm that the public root certificate of the Certificate Authority (CA) that issued the Exchange server certificate is installed on Connection as a trusted certificate, that it is self-signed, and that it has not expired.
	- **e.** In Connection Administration, on the System Settings > Unified Messaging Services > Edit Unified Messaging Services page, check the **Validate Server Certificate** check box and select **Save**.
- **7.** Confirm that the service account on Exchange that the unified messaging service uses has the Administer Information Store, Receive As, and Send As permissions allowed.
- **8.** If the Exchange server is slow enough to respond to calendar information requests that Connection times out, in Connection Administration, on the System Settings > Advanced > Unified Messaging Services page, set the TTS and Calendars: Time to Wait for a Response (In Seconds) field to a value greater than 4.

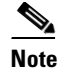

**Note** Increasing the value of TTS and Calendars: Time to Wait for a Response (In Seconds) may result in delays when accessing calendar information.

## <span id="page-17-0"></span>**Test Succeeds, but the Calendar Integration Still Does Not Work (Exchange 2003 Only)**

When you select Test on the Edit Unified Messaging Account page to troubleshoot a calendar integration and all checks succeed but the calendar integration still does not work, use the following task list to determine the cause and to resolve the problem. Do the tasks in the order presented until the problem is resolved.

#### **Task List for Troubleshooting a Calender Integration When the Test Succeeds**

- **1.** In Cisco Unity Connection Administration, browse to the Unified Messaging > Unified Messaging Services page, and select the unified messaging service associated with the unified messaging account that you are testing. On the Edit Unified Messaging Service page, confirm that the fully qualified DNS name (FQDN) of the Exchange server is resolvable via DNS.
- **2.** Even if the unified messaging service is configured with the IP address of the Exchange server, calendar information from the Exchange server is provided with URLs that contain the FQDN of the server. Connection uses these URLs, which must be resolved by a DNS server so that the user can access calendar information. If the Exchange server is slow enough to respond to calendar information requests that Connection times out, in Connection Administration, on the System Settings > Advanced > Unified Messaging Services page, set the TTS and Calendars: Time to Wait for a Response (In Seconds) field to a value greater than 4.

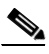

**Note** Increasing the value of TTS and Calendars: Time to Wait for a Response (In Seconds) may result in delays when accessing calendar information.

- **3.** Confirm that the system clocks on the Connection and Exchange servers are both correct.
- **4.** Confirm that the meetings appear on the Outlook calendar of the user.

If Cisco Unified MeetingPlace meetings are scheduled through the user web interface for these applications, the scheduled meetings do not appear on the Outlook calendar of the user. If you configure the profile for Cisco Unified MeetingPlace with an email type of "Exchange," meeting requests appear on the Outlook calendar of the user.

## <span id="page-17-1"></span>**Non-Published Meetings Do Not Appear in List of Meetings (Cisco Unified MeetingPlace Only)**

When Cisco Unity Connection has an calendar integration with Cisco Unified MeetingPlace, all applicable published and non-published meetings are listed when the user accesses meeting information.

If non-published meetings are not listed in the list of meetings, the service account that Connection uses to access calendar information is not correctly configured. Do the following procedure to configure the service that Connection uses.

#### **To Configure the Connection Service Account (Cisco Unified MeetingPlace Only)**

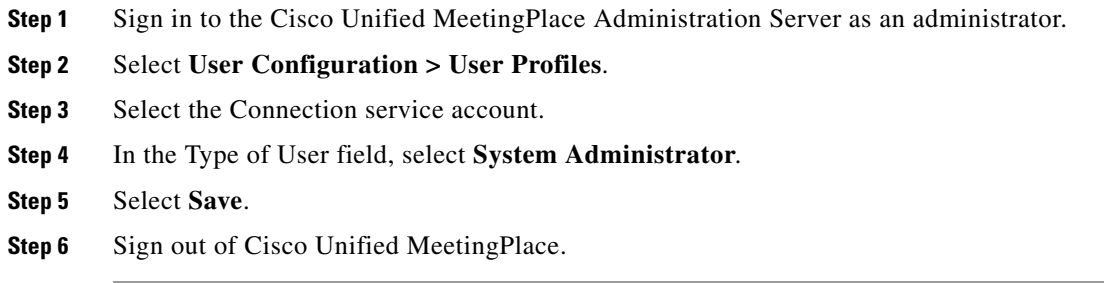

### <span id="page-18-0"></span>**Meetings Do Not Appear in List of Meetings**

When meetings do not appear in the list of meetings, the cause may be the interval that Cisco Unity Connection waits to update calendar information. Do the following procedure.

#### **To Change the Interval That Cisco Unity Connection Waits to Update Calendar Information**

- **Step 1** In Cisco Unity Connection Administration, expand **System Settings > Advanced**, then select **Unified Messaging Services**.
- **Step 2** On the Unified Messaging Services Configuration page, in the Calendars: Normal Calendar Caching Poll Interval (In Minutes) field, enter the length of time that Connection waits between polling cycles when it caches upcoming Outlook calendar data for users who are configured for a calendar integration.

A larger number reduces the impact on the Connection server while reducing the ability of the server to handle last-minute changes to the Outlook calendar data for users in a timely manner. A smaller number increases the impact on the Connection server while increasing the ability of the server to handle last-minute changes to the Outlook calendar data for users in a timely manner.

**Step 3** In the Calendars: Short Calendar Caching Poll Interval (In Minutes) field, enter the length of time that Connection waits between polling cycles when it caches upcoming Outlook calendar data for calendar users who must have their calendar caches updated more frequently.

This setting applies to users who have the Use Short Calendar Caching Poll Interval check box checked on their Edit User Basics page.

**Step 4** Select **Save**.

## <span id="page-18-1"></span>**"Access Exchange Calendar and Contacts" Option Is Not Available for Unified Messaging Accounts**

When the Access Exchange Calendar and Contacts check box does not appear on the Unified Messaging Account page, use the following task list to determine the cause and to resolve the problem. Do the tasks in the order presented until the problem is resolved.

#### **Task List for Troubleshooting a Unified Messaging Service That Cannot Be Saved**

- **1.** In Cisco Unity Connection Administration, browse to the Unified Messaging > Unified Messaging Services page, and select the unified messaging service associated with the unified messaging account that you are testing.
- **2.** On the Edit Unified Messaging Service page, confirm that the Access Exchange Calendar and Contacts check box is checked.

### <span id="page-19-1"></span>**Using Traces to Troubleshoot a Calendar Integration**

You can use traces to troubleshoot a calendar integration. For detailed instructions, see the "Using Cisco Unity Connection Serviceability Traces to Troubleshoot Problems" section on page 2-9.

# <span id="page-19-0"></span>**Troubleshooting Access to Calendar Information When Using Personal Call Transfer Rules in Cisco Unity Connection**

When users have problems accessing calendar information when using Personal Call Transfer Rules, the cause may be the interval that Cisco Unity Connection waits to update calendar information. Do the following procedure.

**To Change the Interval That Cisco Unity Connection Waits to Update Calendar Information**

- **Step 1** In Cisco Unity Connection Administration, expand **System Settings > Advanced**, then select **Unified Messaging Services**.
- **Step 2** On the Unified Messaging Services Configuration page, in the Calendars: Normal Calendar Caching Poll Interval (In Minutes) field, enter the length of time that Connection waits between polling cycles when it caches upcoming Outlook calendar data for users who are configured for a calendar integration.

A larger number reduces the impact on the Connection server while reducing the ability of the server to handle last-minute changes to the Outlook calendar data for users in a timely manner. A smaller number increases the impact on the Connection server while increasing the ability of the server to handle last-minute changes to the Outlook calendar data for users in a timely manner.

**Step 3** In the Calendars: Short Calendar Caching Poll Interval (In Minutes) field, enter the length of time that Connection waits between polling cycles when it caches upcoming Outlook calendar data for calendar users who must have their calendar caches updated more frequently.

This setting applies to users who have the Use Short Calendar Caching Poll Interval check box checked on their Edit User Basics page.

**Step 4** Select **Save**.

You can use traces to troubleshoot issues related to accessing calendar information when using personal call transfer rules. For detailed instructions, see the "Using Cisco Unity Connection Serviceability Traces to Troubleshoot Problems" section on page 2-9.

See also the "Troubleshooting Personal Call Transfer Rules in Cisco Unity Connection 9.x" chapter.